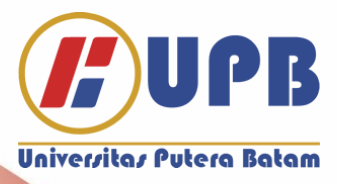

# **PANDUAN PENGAJUAN CUTI AKADEMIK**

## **UNIVERSITAS PUTERA BATAM**

**Panduan Pengajuan Cuti Akademik**

**Universitas Putera Batam**

 $\mathbf{r}$ 

**TIM PENYUSUN:**

**Penanggung Jawab:**

**Kepala BAAK**

**Ketua**

**Misdarina S.Kep**

**Diterbitkan Oleh:**

**Biro Administrasi Akademik dan Kemahasiswaan**

### **PANDUAN PENGAJUAN CUTI AKADEMIK**

#### **A. PENGAJUAN CUTI DENGAN STATUS MAHASISWA AKTIF**

- 1. Mahasiswa login ke SIAM Aktif melalui sia.upbatam.ac.id
- 2. Klik Menu E-Administrasi → Pengajuan Cuti Akademik

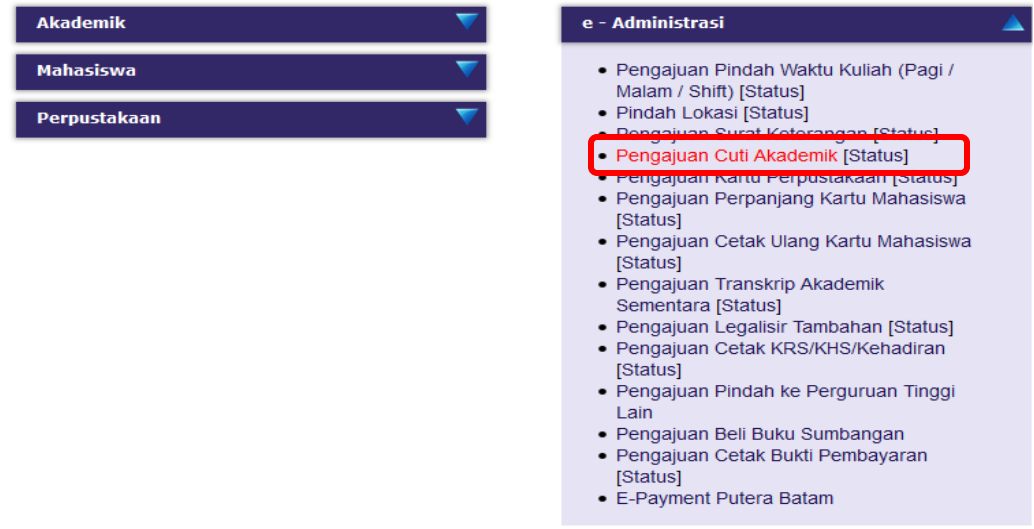

3. Kemudian Akan tampil opsi pengajuan cuti seperti dibawah ini:

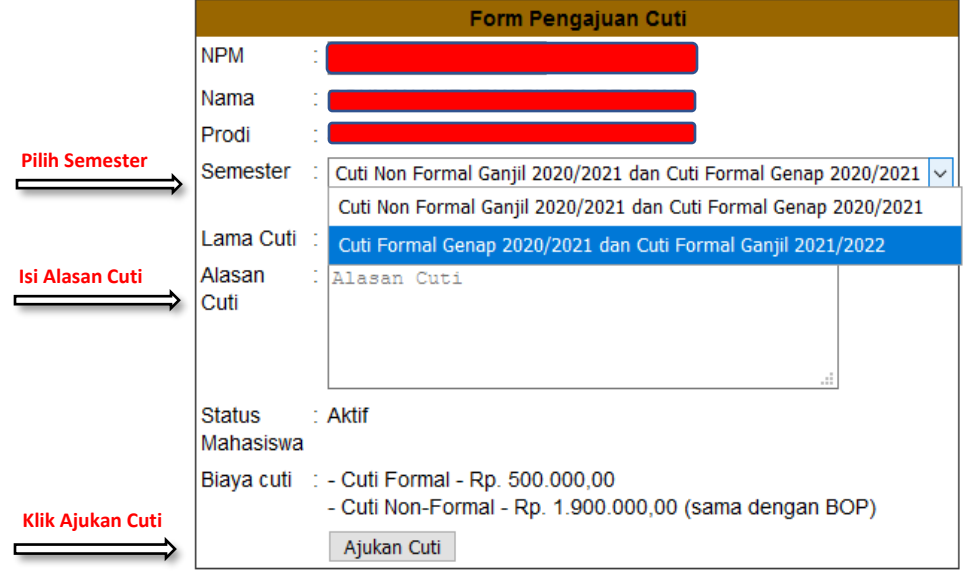

#### Pengajuan Cuti Mahasiswa

#### **Catatan Penting:**

#### Anda akan di wajibkan mengambil cuti akademik selama 2 semester.

Nb. Hal Yang membedakan antara **CUTI FORMAL** dan **CUTI NON FORMAL** adalah **WAKTU PENGAJUAN** 1. Cuti Formal : Pengajuam setelah UAS Semester Sebelumnya sampai dengan Hari terakhir Pertemuan kedua Perkuliahan semester berikut nya *(contoh Setelah UAS Ganjil 2020/2021 s/d Pertemuan Kedua Perkuliahan Genap 2020/2021)* 2. Cuti Non Formal : Pengajuan Setelah Pertemuan Kedua Perkuliahan atau sama sekali tidak ada kabar selama satu semester

- 4. Hubungi Pembimbing Akademik dan Kaprodi untuk melakukan verifikasi pengajuan cuti
- 5. Untuk mengetahui hasil verifikasi dari dosen Pembimbing Akademik dan Kaprodi maka mahasiswa wajib untuk mengecek status melalui Menu E-Administrasi → Pengajuan Cuti Akademik → Status

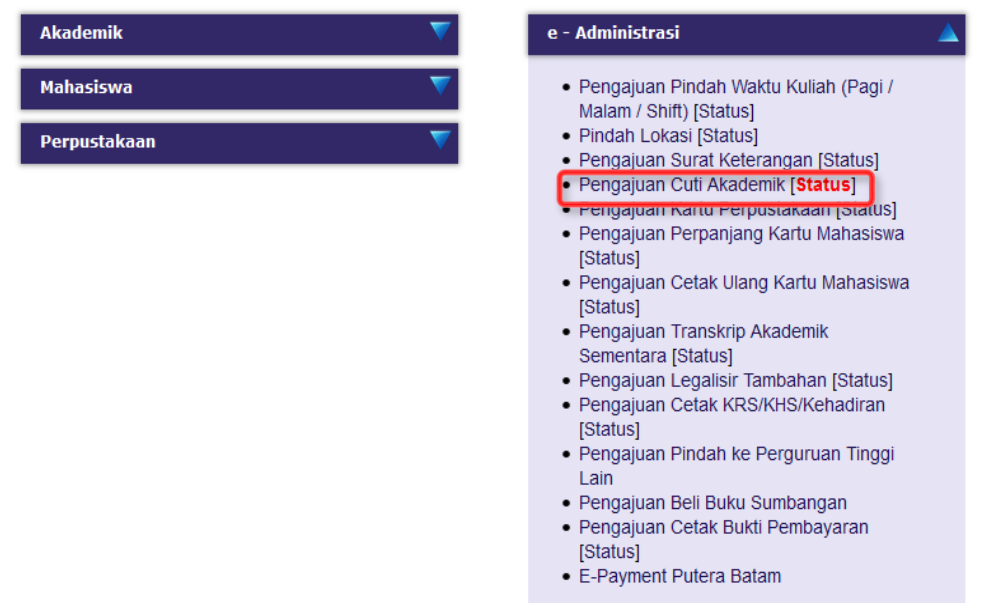

6. Kemudian akan muncul tampilan dibawah ini:

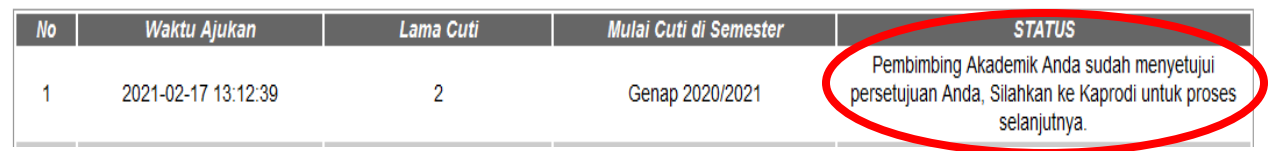

7. Jika pada "Status Pengajuan" sudah disetujui oleh Pembimbing Akademik dan Kaprodi, maka segera lakukan pembayaran ke nomor Virtual account yang ada pada status

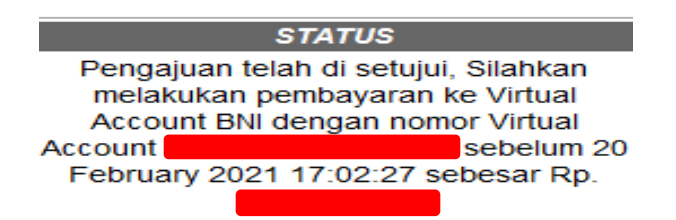

8. Setelah Lakukan Pembayaran, silahkan cek kembali status pengajuan, jika di status pengajuan SK cuti sudah selesai maka segera lakukan pengambilan ke BAAK/BLM terdekat

#### **B. PENGAJUAN CUTI DENGAN STATUS MAHASISWA NON AKTIF SELAMA SATU SEMESTER**

1. Mahasiswa login melalui SIAM non Aktif melalui sia.upbatam.ac.id pilih "Link UPB"

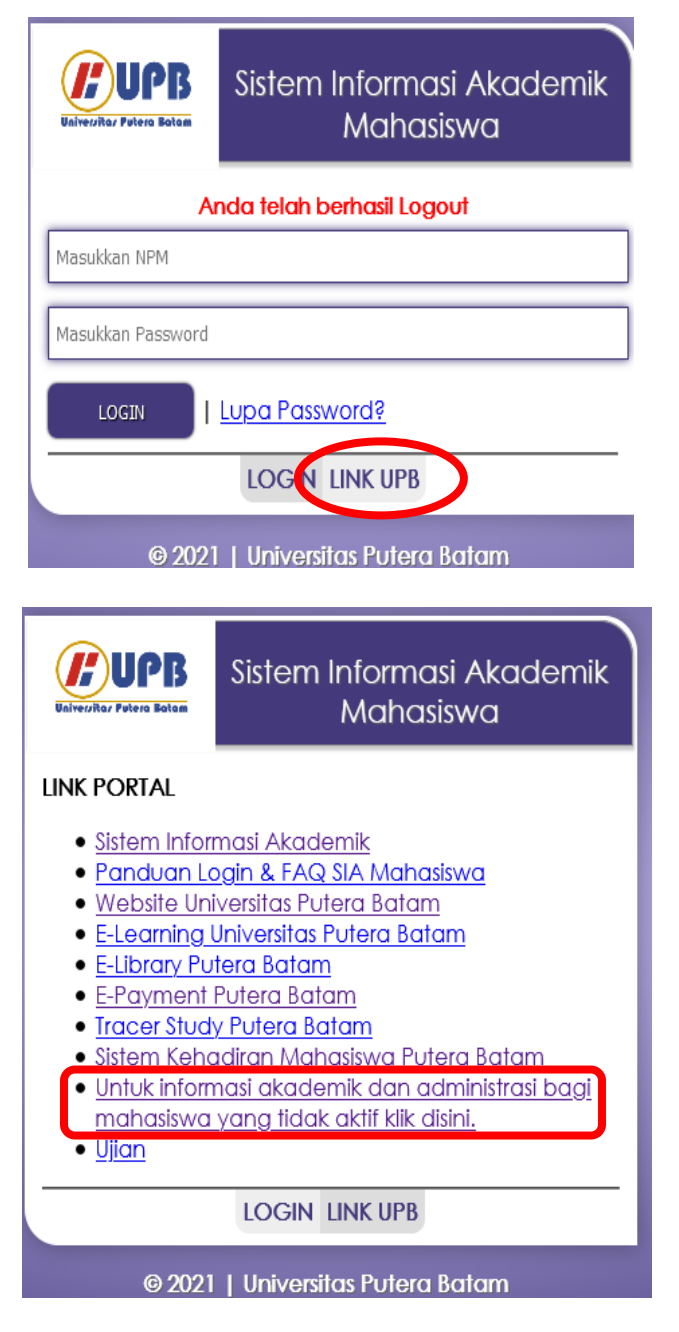

2. Kemudian akan tampil seperti dibawah ini  $\rightarrow$  Pilih Cuti Akademik

Sistem Informasi Akademik & Administrasi Putera Batam (Khusus Mahasiswa Tidak Aktif)

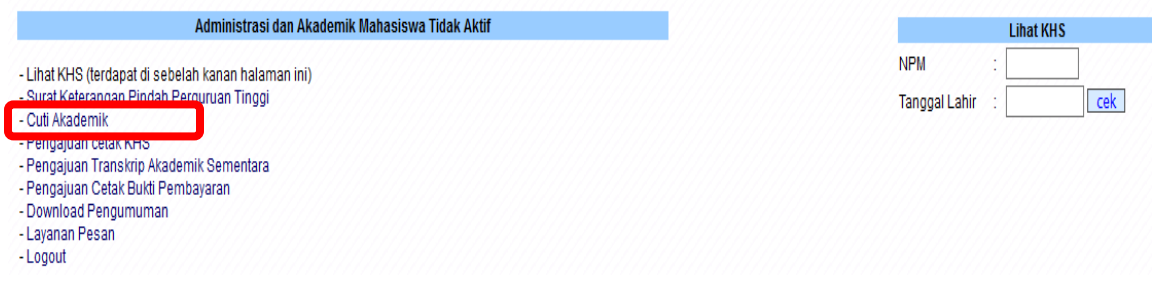

3. Masukkan NPM dan Tanggal Lahir sesuai yang terdaftar di SIAM (Format Tanggal Lahir : yyyy-mmdd , Ex: 2000-08-31) kemudian klik proses

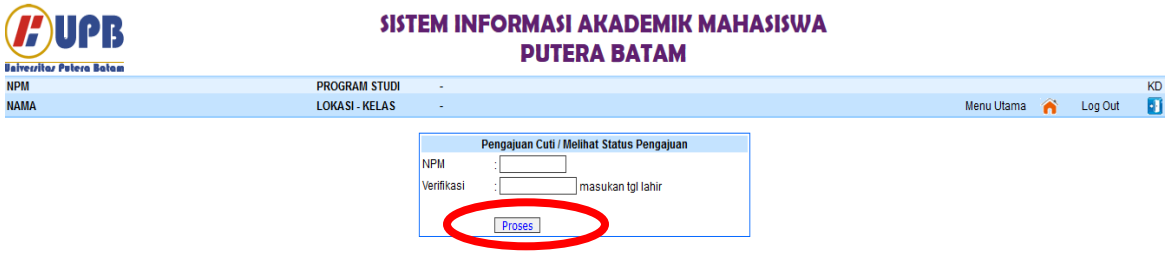

4. Kemudian akan tampil opsi pengajuan cuti seperti dibawah ini : pilih semester → isi alasan cuti → klik ajukan cuti

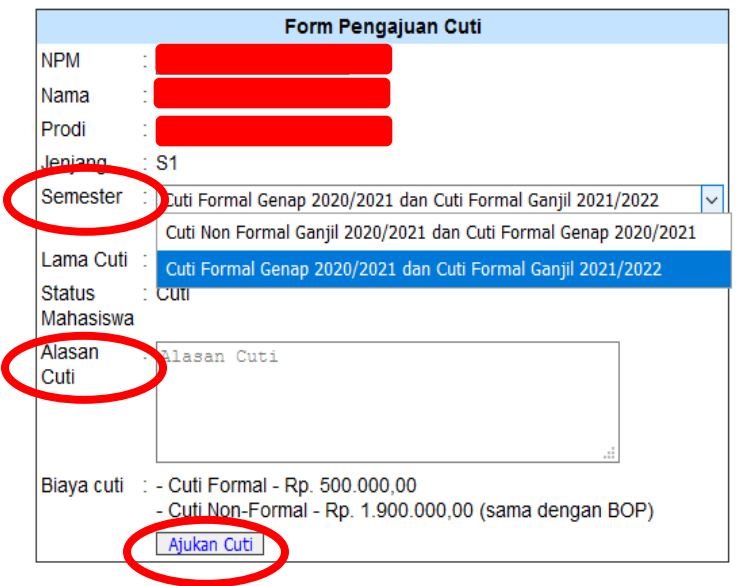

Pengajuan Cuti Mahasiswa

- 5. Hubungi Pembimbing Akademik dan Kaprodi untuk melakukan verifikasi pengajuan cuti
- 6. Untuk mengetahui hasil verifikasi dari Pembimbing Akademik dan Kaprodi maka cek status dibawah form pengajuan , seperti tampilan dibawah ini:

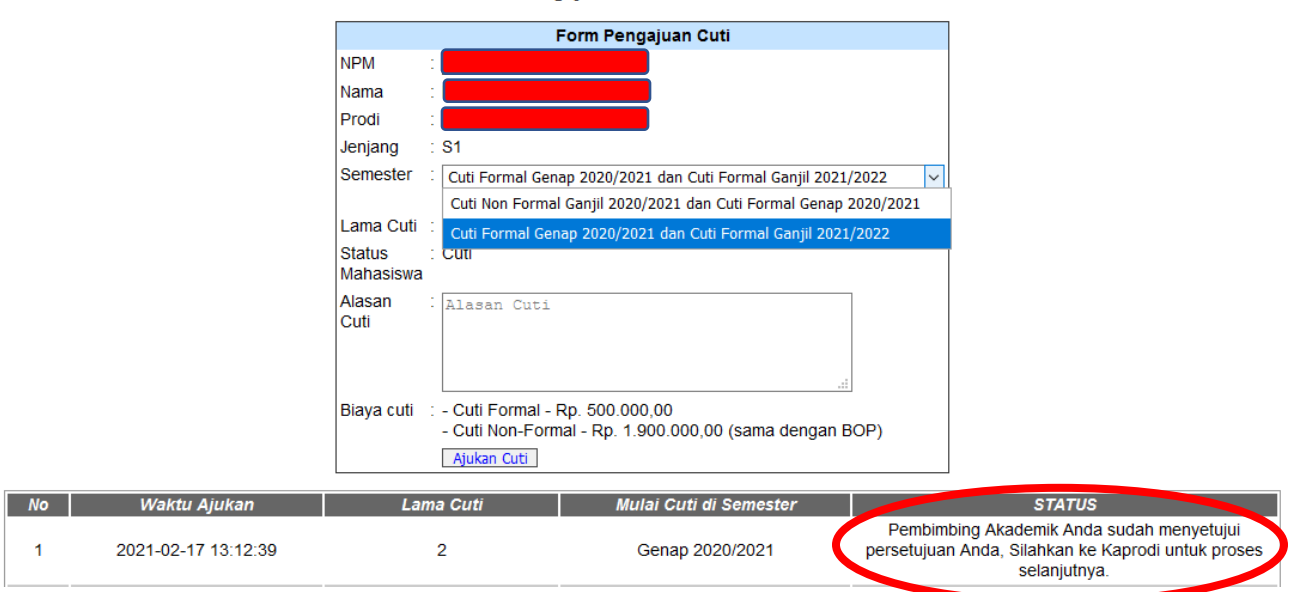

Pengajuan Cuti Mahasiswa

7. Jika pada "Status Pengajuan" sudah disetujui oleh Pembimbing Akademik dan Kaprodi, maka segera lakukan pembayaran ke nomor Virtual account yang ada pada status

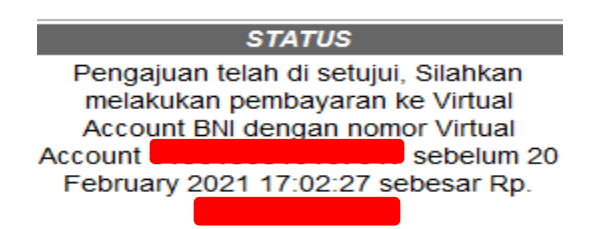

8. Setelah Lakukan Pembayaran, silahkan cek kembali status pengajuan anda, jika di status pengajuan SK cuti sudah selesai maka segera lakukan pengambilan ke BAAK/BLM terdekat